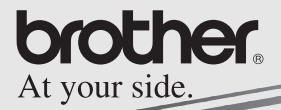

Guía del software

# **MPRINT MW-140BT**

# Impresora móvil

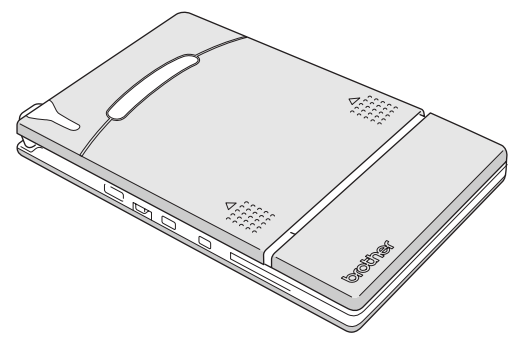

- · Antes de usar esta impresora, asegúrese de leer esta "Guía del usuario".
- Aconsejamos mantener este manual a mano para futuras consultas.
- O Microsoft® v Windows® son marcas registradas de Microsoft Corporation en Estados Unidos y otros países.
- O La marca y los logotipos Bluetooth<sup>®</sup> son propiedad de Bluetooth<sup>®</sup> SIG, Inc. y Brother Industries, Ltd. los utiliza baio licencia.
- O Parte del software de filtrado de gráficos se basa parcialmente en el trabajo de Group 42, Inc.
- O Parte del software de filtrado de gráficos se basa parcialmente en el trabajo de The Independent JPEG Group.
- ! VS-FlexGrid Pro Copyright(C) 1999 VideoSoft Corporation.
- O Los nombres de productos y aplicaciones de software restantes mencionados en este documento son marcas comerciales o marcas registradas de sus respectivas compañías.
- O PrintPocketCE para Brother MW-100 de FieldSoftware **Products**

Para obtener utilidades de impresión adicionales para PCs de bolsillo, visite 'http://www.fieldsoftware.com'.

# **CONTENIDO**

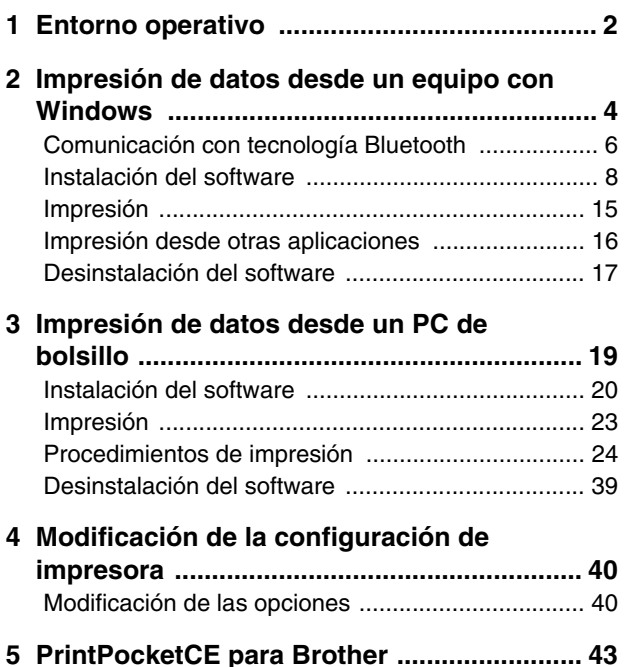

# <span id="page-3-0"></span>**1 Entorno operativo**

Esta impresora móvil puede imprimir datos desde un equipo con Windows® o un PC de bolsillo (PDA con Pocket PC).

# **Equipo con Windows®**

Para utilizar esta impresora, asegúrese de que la configuración de su sistema cumple los siguientes requisitos.

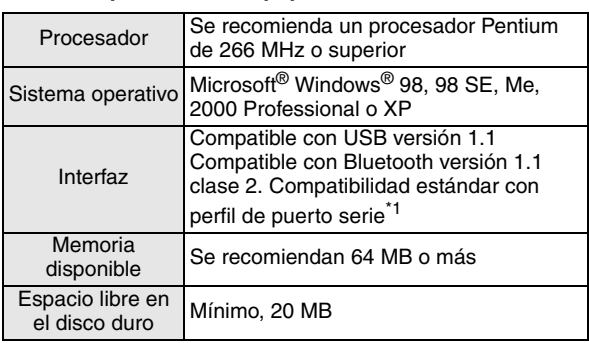

#### **Entorno operativo del equipo**

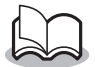

**\*1** Para obtener información sobre los equipos con Windows® y adaptadores Bluetooth cuyo funcionamiento ya se ha comprobado, visite nuestro sitio Web en http://www.brother.com.

Para imprimir datos desde un equipo con Windows® → Consulte la [página 4](#page-5-0).

# **PC de bolsillo (PDA con Pocket PC)**

Para utilizar esta impresora, asegúrese de que su PC de bolsillo cumple los siguientes requisitos.

#### **Entorno operativo del PC de bolsillo**

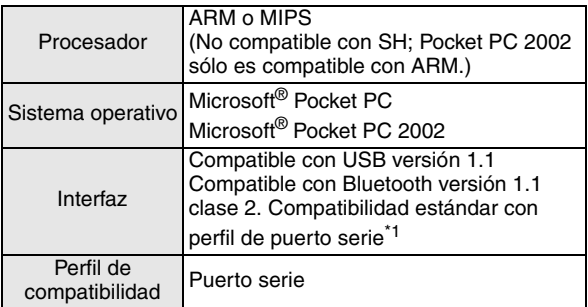

• Para instalar el software, será necesario disponer de un equipo con Windows® que se pueda conectar al PC de bolsillo.

Para imprimir datos desde un PC de bolsillo → Consulte la [página 19.](#page-20-0)

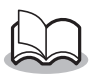

**\*1** Para obtener información sobre los PCs de bolsillo cuyo funcionamiento ya se ha comprobado, visite nuestro sitio Web en http://www.brother.com.

# <span id="page-5-0"></span>**2 Impresión de datos desde un equipo con Windows**

Para poder imprimir datos con esta impresora desde un equipo con Windows®, el software debe estar instalado en el equipo.

- Impresión de datos por medio de la comunicación **Bluetooth**
	- *1* Antes de instalar el software de Brother, instale el software de conexión Bluetooth en un equipo con un sistema operativo Windows<sup>®</sup>.

Para obtener información detallada sobre el funcionamiento del dispositivo Bluetooth, consulte el manual de instrucciones del mismo, ya sea un PC, el adaptador para la conexión Bluetooth o el software que gestiona esta conexión.

*2* Instale el controlador de la impresora y el software en el equipo con tecnología Bluetooth.

 $\rightarrow$  Consulte las [páginas 8](#page-9-0) a [11.](#page-12-0)

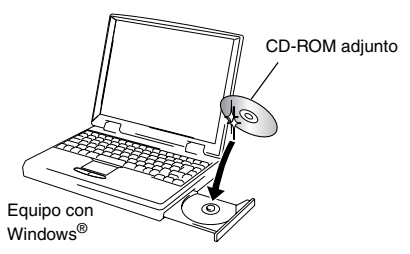

- *3* Realice una conexión entre el equipo y la impresora.
	- $\rightarrow$  Consulte la [página 6.](#page-7-0)

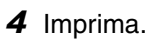

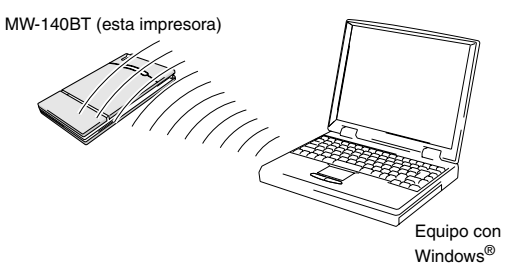

- $\blacksquare$  Impresión de datos por medio de la comunicación **USB**
	- *1* Instale el controlador de la impresora y el software en el equipo con el sistema operativo Windows<sup>®</sup>

 $\rightarrow$  Consulte las [páginas 8](#page-9-0) a [10](#page-11-0) y las [páginas 12](#page-13-0) a [14.](#page-15-0)

*2* Imprima.

# <span id="page-7-0"></span>**Comunicación con tecnología Bluetooth**

Para que esta impresora se comunique mediante la tecnología Bluetooth con el equipo que utiliza Windows® o con el PC de bolsillo, es necesario especificar varias opciones de configuración de Bluetooth.

Las siguientes instrucciones describen los procedimientos básicos para establecer una comunicación Bluetooth. Para obtener información detallada, consulte el manual de instrucciones del dispositivo Bluetooth.

- *1* Ponga el interruptor Bluetooth en la posición ON.
- Comunicación Bluetooth activada (ON)
- → La luz indicadora de estado se encenderá en color azul.

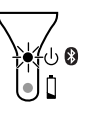

- *2* Ejecute el software de conexión Bluetooth en el equipo con Windows<sup>®</sup> o en el PC de bolsillo.
- **3** El equipo con Windows<sup>®</sup> o el PC de bolsillo busca los dispositivos Bluetooth y detecta la impresora.
	- $\rightarrow$  "MW-140BTxxxx" se detecta. "xxxx" equivale a los 4 últimos dígitos del número de serie.

### *4* Seleccione esta impresora en la lista de dispositivos.

- $\rightarrow$  La pantalla de introducción de la "código PIN" (o "contraseña") aparece únicamente la primera vez que el equipo con Windows® o el PC de bolsillo se conecta a la impresora.
- *5* Introduzca el "código PIN" o "contraseña" (en el momento del envío, el código PIN se establece en los cuatro últimos dígitos del número de serie de la impresora) y haga clic/ toque en el botón Entrar.
	- $\rightarrow$  El mensaje "Dispositivo conectado Sí" aparece en la pantalla Información del dispositivo.
- *6* Haga clic en Conectar **puerto serie** en el menú Operaciones.
	- $\rightarrow$  El mensaje "Conectado al puerto serie" aparece en la pantalla Información del dispositivo.
	- → **Tome nota del número del puerto COM cuando aparezca (puede necesitarlo al imprimir, dependiendo del tipo de equipo o PC de bolsillo).**

# <span id="page-9-0"></span>**Instalación del software**

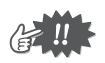

- No conecte la impresora al equipo hasta que se le pida que lo haga.
- *1* Inserte el CD-ROM adjunto en la unidad de CD-ROM del equipo con Windows®.
	- $\rightarrow$  El instalador se inicia automáticamente y aparece el cuadro de diálogo Seleccionar idioma de Brother.
	- $\rightarrow$  Si el instalador no se inicia automáticamente, haga doble clic en "Mi PC", y después elija la "unidad CD"

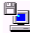

v haga doble clic en el archivo "setup.exe".

- *2* Seleccione el idioma y haga clic en el botón Aceptar.
	- $\rightarrow$  Aparece la pantalla Software de impresión móvil Brother.

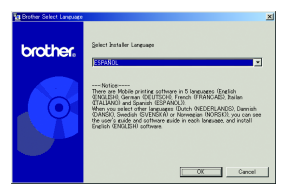

- *3* Haga clic en el botón superior (Windows).
	- $\rightarrow$  Aparece un cuadro de diálogo que permite seleccionar los componentes que se van a instalar.

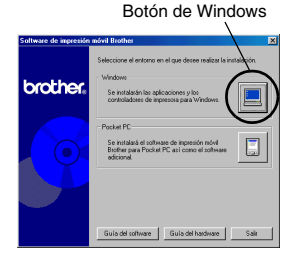

#### *4* Haga clic en el botón correspondiente al software que desee instalar. Aquí, haga clic en el botón del Software Spotsnap.

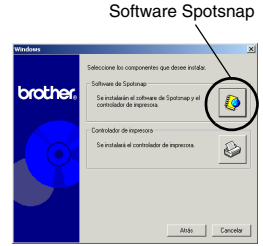

→ Aparece el cuadro de diálogo Instalación del controlador.

#### ■ Paquetes de software instalados

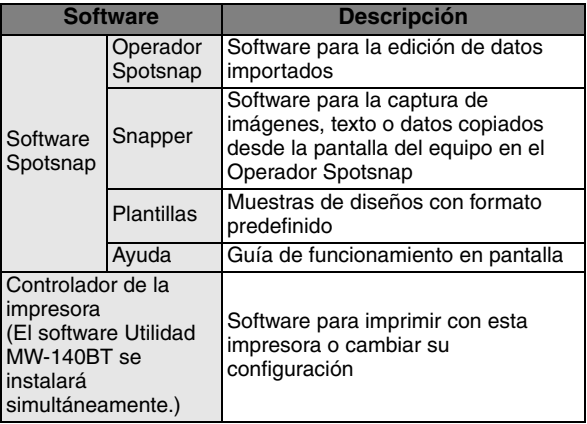

<span id="page-11-0"></span>*5* Siga las instrucciones que aparecen en la pantalla para completar la instalación. A continuación, se instala el controlador de la impresora.

El procedimiento de instalación del controlador de la impresora varía según el sistema operativo que se está usando. Seleccione "USB" o "Bluetooth" y haga clic en el botón Aceptar.

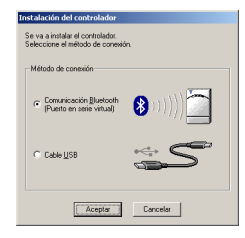

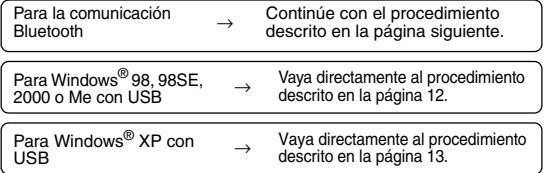

# <span id="page-12-0"></span>**Para los equipos en los que se ejecuta Windows**® **(conexión Bluetooth)**

*6* Active el botón de opción "Instalar" y, a continuación, haga clic en el botón Siguiente.

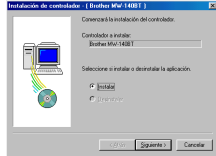

- $\rightarrow$  Se inicia la instalación del controlador de la impresora.
- *7* Seleccione el número COM que desea utilizar como conexión Bluetooth y haga clic en el botón Siguiente.

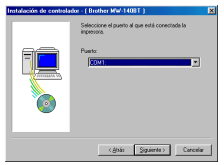

 $\rightarrow$  Siga las instrucciones que aparecen en la pantalla y complete la instalación.

# <span id="page-13-0"></span>**Para Windows**® **98, 98 SE, 2000 Professional o Me (conexión USB)**

*6* Cuando aparezca el mensaje "Conecte la unidad Brother MW-140BT y, a continuación, enciéndala.", utilice el cable USB

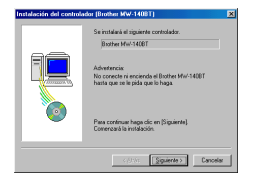

suministrado para conectar la impresora al equipo con Windows<sup>®</sup> y, a continuación, encienda la impresora.

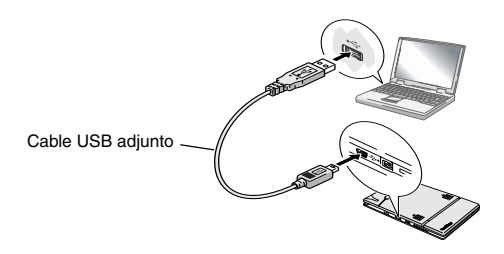

 $\rightarrow$  Se instala el controlador de la impresora.

→ Continúe en la sección "Impresión", en la [página 15](#page-16-0).

# <span id="page-14-0"></span>**Para Windows**® **XP (conexión USB)**

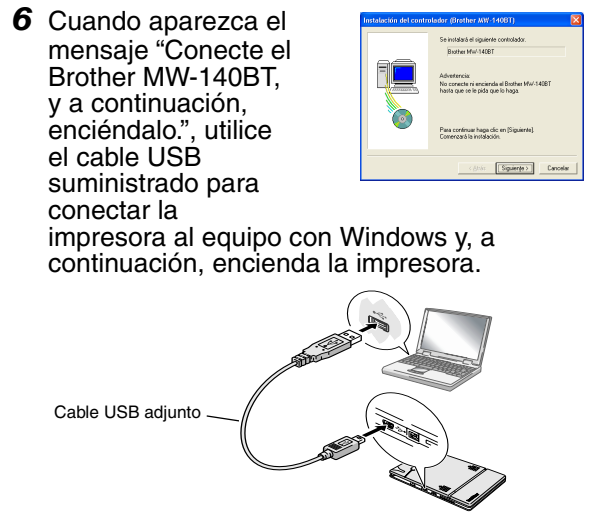

 $\rightarrow$  Aparece el cuadro de diálogo Asistente para hardware nuevo encontrado.

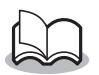

• Si aparece un cuadro de diálogo en el que se puede elegir un modelo, compruebe que se ha seleccionado **MW-140BT** y haga clic en el botón Siguiente.

*7* Seleccione **Instalar automáticamente el software (recomendado)** y haga clic en el botón Siguiente.

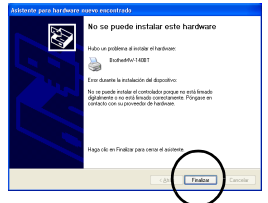

- $\rightarrow$  Aparece un cuadro de diálogo de advertencia en el que se indica que el software no ha pasado la prueba del logotipo de Windows.
- <span id="page-15-0"></span>*8* Haga clic en el botón Continuar.

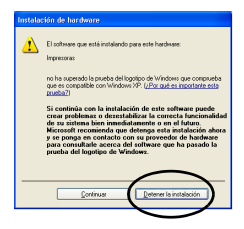

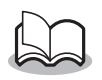

• Dado que Brother ha sometido este controlador a pruebas exhaustivas, no debería surgir ningún problema durante el funcionamiento normal.

Siga las instrucciones que aparecen en la pantalla para completar la instalación.

# <span id="page-16-0"></span>**Impresión**

Esta impresora se puede utilizar para imprimir de dos maneras distintas.

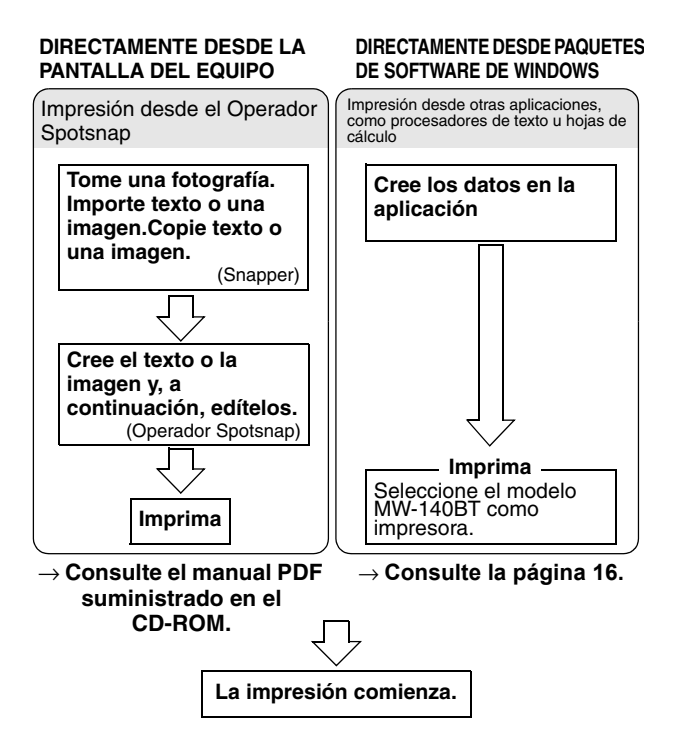

# <span id="page-17-0"></span>**Impresión desde otras aplicaciones**

Si se ha seleccionado, esta impresora se puede utilizar para imprimir datos desde otras aplicaciones, como procesadores de texto u hojas de cálculo.

> • Esta impresora no es compatible con algunas aplicaciones. Para obtener detalles acerca de las aplicaciones compatibles e información sobre el controlador de impresora más reciente, visite nuestro sitio Web en http://www.brother.com.

## **Selección del modelo MW-140BT como impresora e impresión**

Como ejemplo, se describirá el procedimiento correspondiente a Excel 2000.

- *1* Cree los datos requeridos en Excel 2000.
- *2* En el menú Archivo, haga clic en **Imprimir**.
- *3* En la lista Impresora, seleccione **Brother MW-140BT**.
- *4* Haga clic en el botón Aceptar.

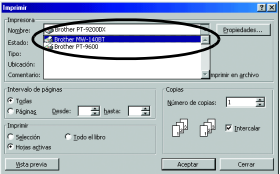

 $\rightarrow$  Los datos se envían a la impresora y se imprimen.

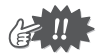

• Los datos que se van a imprimir deben ajustarse al tamaño del papel. Por ejemplo, si el tamaño del papel se cambia de A4 a A7, los datos deben ajustarse para que quepan en la página de tamaño A7.

# <span id="page-18-0"></span>**Desinstalación del software**

Si la impresora ya no se va a utilizar con el equipo, el software Spotsnap y el controlador de la impresora se pueden desinstalar.

# **Desinstalación (eliminación) del software Spotsnap**

Como ejemplo, se describirá el procedimiento correspondiente a Windows® 98.

*1* Haga clic en el botón Inicio, seleccione **Configuración**, haga clic en **Panel de control**

y, a continuación, haga doble clic en  $\frac{13.1}{\text{kg}$ en el

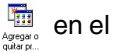

Panel de control.

- $\rightarrow$  Aparece el cuadro de diálogo de propiedades de Agregar o quitar programas.
- *2* Seleccione **Software Spotsnap** y, a continuación, haga clic en el botón Agregar o quitar. Siga las instrucciones que aparecen en la pantalla para completar la desinstalación.

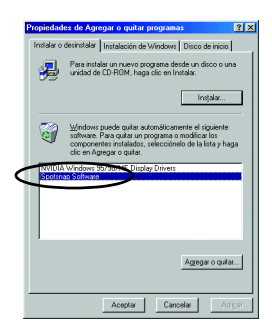

# **Desinstalación (eliminación) del controlador de la impresora**

- *1* Haga clic en el botón Inicio, seleccione **Configuración** y, a continuación, haga clic en **Impresoras**.
	- $\rightarrow$  Aparece el cuadro de diálogo Impresoras.
- *2* Haga clic con el botón derecho del ratón en

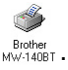

- $\rightarrow$  Aparece un menú emergente.
- *3* Seleccione **Eliminar**.
	- → Se elimina el controlador de la impresora.

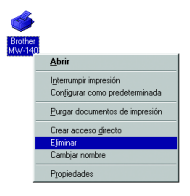

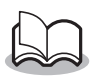

• Para utilizar la impresora desde un equipo, el software debe instalarse de nuevo.

# <span id="page-20-0"></span>**3 Impresión de datos desde un PC de bolsillo**

Para imprimir datos con esta impresora desde un PC de bolsillo (PDA con Pocket PC), se debe utilizar un equipo con Windows® para instalar el software en el PC de bolsillo.

- Para obtener detalles acerca de ActiveSync®, de Bluetooth y de la conexión del PC de bolsillo a un equipo con Windows®, consulte el manual de instrucciones del PC de bolsillo.
- Instale el software de la conexión Bluetooth en el PC de bolsillo antes de intentar establecer comunicación mediante la tecnología Bluetooth.

# ■ Instalación del software en un PC de bolsillo

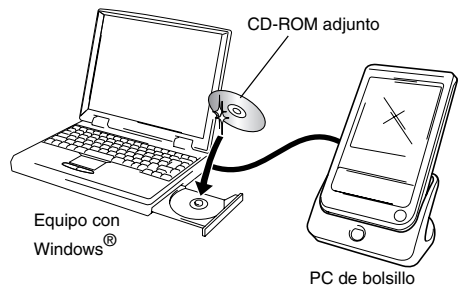

### ■ Conexión de la impresora al PC de bolsillo **con Bluetooth e impresión**

 $(\rightarrow$  Consulte la [página 6\)](#page-7-0)

MW-140BT (esta impresora)

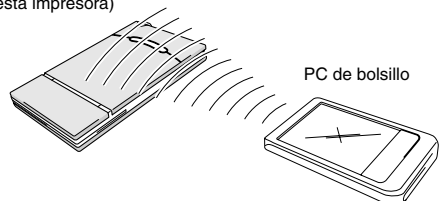

# <span id="page-21-0"></span>**Instalación del software**

- *1* Inserte el CD-ROM adjunto en la unidad de CD-ROM del equipo con Windows®.
	- $\rightarrow$  El instalador se inicia automáticamente y aparece el cuadro de diálogo Seleccionar idioma de Brother.
	- $\rightarrow$  Si el instalador no se inicia automáticamente, haga doble clic en "Mi PC", y después elija la "unidad CD"

**y** haga doble clic en el archivo "setup.exe".

- *2* Seleccione el idioma y haga clic en el botón Aceptar.
	- $\rightarrow$  Aparece la pantalla Software de impresión móvil Brother.

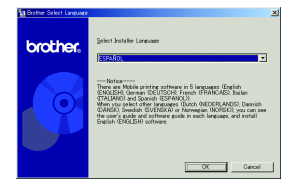

- *3* Haga clic en el segundo botón (Pocket PC).
	- $\rightarrow$  Aparece el cuadro de diálogo Instalación de PocketPC.
- *4* Haga clic en el botón para instalar el software de impresión móvil Brother.
	- $\rightarrow$  Aparece un cuadro de diálogo en el que se puede seleccionar "Pocket PC" o "Pocket PC 2002".
- *5* Haga clic en el botón correspondiente al sistema operativo que está usando.
	- $\rightarrow$  Se inicia el Asistente InstallShield.
- *6* Haga clic en Sí o en No.

Siga las instrucciones que aparecen en la pantalla para completar la instalación.

Botón de Pocket PC

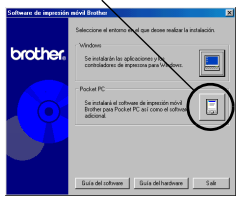

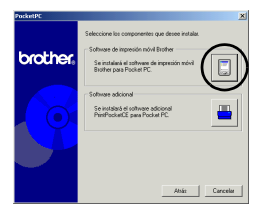

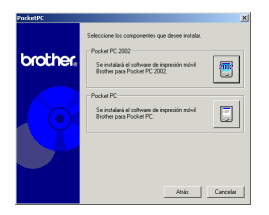

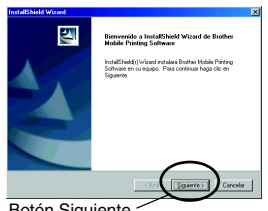

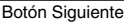

#### $\blacksquare$  Paquetes de software instalados

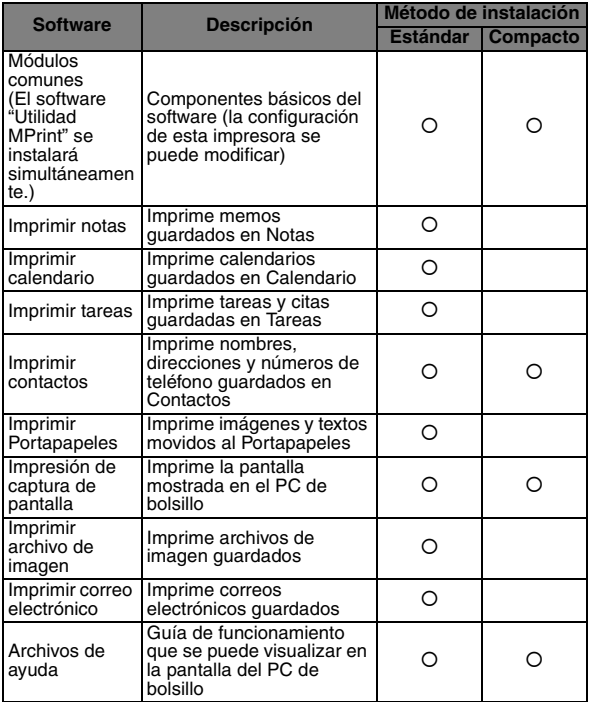

\* Para obtener información sobre futuras actualizaciones, visite nuestro sitio Web en http://www.brother.com.

# <span id="page-24-0"></span>**Impresión**

Esta impresora cuenta con ocho funciones de impresión diferentes.

- **1** Haga clic en  $\mathbb{R}$  en la pantalla Programa.
	- $\rightarrow$  Aparece la pantalla Brother MPrint.
- *2* Compruebe que Imprimir Notas , Imprimir Calendario Imprimir E-mail **V** Imprimir Tareas Imprimir Contactos (Eller Imprimir Portapapeles Imprimir Pantalla **(A)** Imprimir Imágenes V *United Marks* aparecen en la pantalla.

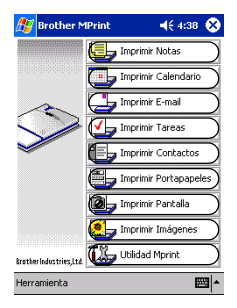

#### **E** Consulte las páginas que se indican a continuación **para obtener más detalles acerca de la función de impresión correspondiente.**

Imprimir Notas → [página 24](#page-25-1) Imprimir Notas Imprimir Calendario → [página 29](#page-30-0) Imprimir Calendario Imprimir Tareas → [página 32](#page-33-0) Imprimir Tareas Imprimir Contactos → [página 33](#page-34-0) Imprimir Contactos **E** Imprimir Portapapeles Imprimir Portapapeles → [página 34](#page-35-0) Imprimir Pantalla → [página 35](#page-36-0) Imprinir Pantalla Imprimir Imágenes Imprimir Imágenes → [página 37](#page-38-0) Imprimir E-mail → [página 38](#page-39-0) Imprimir E-mail Utilidad Mprint → [página 41](#page-42-0)**Tilla** Utildad Mprint

# <span id="page-25-0"></span>**Procedimientos de impresión**

En primer lugar, describiremos el procedimiento para usar Imprimir notas. Este procedimiento contiene los pasos básicos para llevar a cabo la impresión.

## <span id="page-25-1"></span>**Imprimir Notas**

Los memos guardados en Notas se pueden imprimir.

- **1** Haga clic en **u** merinir Notas en la pantalla Brother **MPrint** 
	- $\rightarrow$  Aparece una lista de memos en la pantalla Imprimir notas.
- *2* Haga clic en el memo que desee imprimir. Sólo se puede seleccionar un memo.
	- $\rightarrow$  Fl memo seleccionado aparece resaltado.

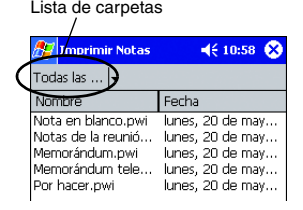

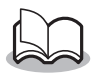

• Para visualizar los memos incluidos en cada una de las categorías de carpetas definidas previamente, haga clic en la lista de carpetas.

- *3* Haga clic en **Vista previa** en el menú Impresora.
	- $\rightarrow$  Aparece la pantalla Vista previa.

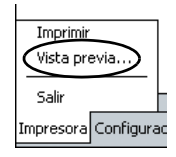

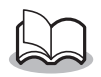

- Si se hace clic en **Imprimir**, da comienzo la impresión sin que se muestre la pantalla Vista previa.
- *4* Haga clic en el botón Imprimir.
	- $\rightarrow$  Una vez que el PC de bolsillo detecta esta impresora, se inicia la impresión.

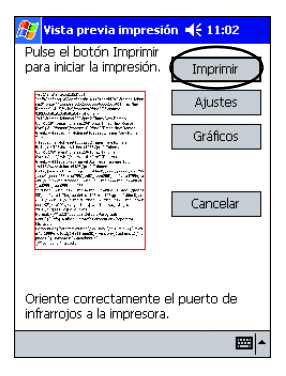

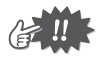

- El diseño impreso puede variar en función del tamaño de papel seleccionado en **Configuración de impresora**.
- La pantalla Vista previa permite ver una imagen de los datos tal y como se imprimirán. Puede que el texto sea difícil de leer.
- La primera vez que utilice la comunicación Bluetooth, defina un puerto como "COM x" para utilizar la conexión Bluetooth según el procedimiento descrito en la [página siguiente](#page-27-0).

# <span id="page-27-0"></span>**Configuración avanzada**

Se pueden especificar opciones de configuración de impresión precisas.

### $\blacksquare$  Configuración de impresora

- *1* Haga clic en **Configuración de impresora** en la pantalla Vista previa.
	- $\rightarrow$  Aparece la pantalla Configuración de impresora.
- *2* Se pueden especificar las siguientes opciones de configuración.
	- Impresora: MW-140BT (esta impresora)
	- Puerto\*1: COM1, COM2, COM3.../FILE/USB
	- Tamaño del papel: A7/Etiquetas cortadas (4 etiquetas)/Etiquetas cortadas (2 etiquetas) La configuración se ajusta en función del

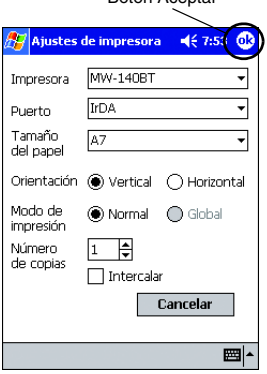

Botón Aceptar

paquete de papel que está cargado en la impresora.

- Orientación: Vertical/Horizontal
- Modo de impresión: Normal/Global
- Número de copias: de 1 a 50/Intercalar

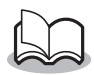

**\*1 Defina un puerto "COM x" cuando utilice la conexión Bluetooth.**

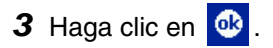

 $\rightarrow$  Se aplican los ajustes de configuración de la impresora.

#### **E Configuración para el procesamiento de gráficos**

*1* Haga clic en **Gráficos** en la pantalla Vista previa.

 $\rightarrow$  Aparece la pantalla Procesamiento de gráficos.

- *2* Se pueden especificar las siguientes opciones de configuración.
	- Semitonos: Entramado/Difusión de errores/Ninguno
	- Procesamiento de imágenes: Impresión de tamaño completo/Adaptar al papel

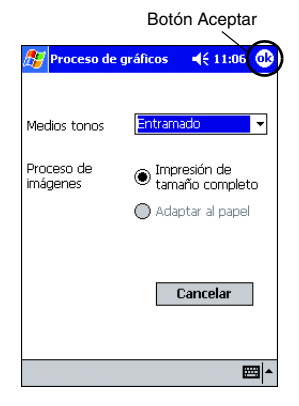

- 3 Haga clic en **a**.
	- $\rightarrow$  Se aplican los ajustes de configuración de procesamiento de gráficos.

#### **E Configuración de formato de texto**

La fuente y el tamaño del texto impreso se pueden modificar.

- *1* Haga clic en **Fuente** en el menú Configuración de la pantalla Imprimir notas.
	- $\rightarrow$  Aparece la pantalla Configuración de fuentes.
- *2* Se pueden especificar las siguientes opciones de configuración de texto.
	- Fuente: Tahoma/Courier New/Frutiger Linotype/Bookdings
	- Tamaño: Más grande/Grande/ Estándar/Pequeño/ Más pequeño

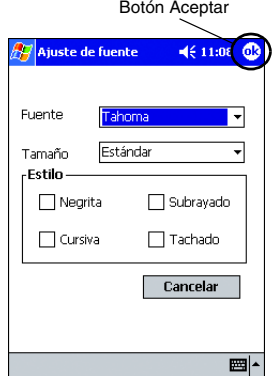

Impresora... Gráficos... Fuente..

Imprimir como imagen a Configuración Herramienta

• Efectos: Negrita/Subrayado/Cursiva/Tachado

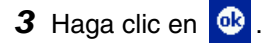

 $\rightarrow$  Se aplican los ajustes de configuración de formato de texto.

# <span id="page-30-0"></span>**Imprimir Calendario**

Los calendarios guardados en Calendario se pueden imprimir.

- **1** Haga clic en **u** monital and **n n a n** and **n** antalla Brother **MPrint** 
	- $\rightarrow$  Aparece una lista de calendarios en la pantalla Imprimir calendarios.
- *2* Haga clic en la casilla situada a la izquierda del calendario que desee imprimir.

Se puede seleccionar más de un calendario.

Lista de categoríasImprimir Calendario  $4612:49$ Todas las ... **unto** Hora de inicio conferencia de ... viernes, 05 de juli... Divulgue 02-03 viernes, 05 de juli...

 $\rightarrow$  Aparece una marca de verificación.

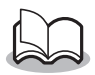

- Se puede especificar el periodo de tiempo que se desea imprimir.
	- $(\rightarrow$  "Impresión de una fecha especificada" en la [página 31](#page-32-0))
- Para visualizar los calendarios incluidos en cada una de las categorías anteriormente especificadas, haga clic en la lista de categorías.
- *3* Haga clic en **Vista previa** en el menú Impresora.

#### <span id="page-31-0"></span>**E** Configuración de plantillas

Se puede especificar el diseño utilizado para imprimir los datos.

*1* Haga clic en **Plantilla** en el menú Configuración de la pantalla Imprimir calendarios.

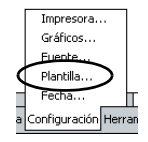

Menú de plantillas Botón Aceptar

ക  $4612:10$ 

Cancelar

Plantilla

Vertica

Campo Asunto **V**Ubicación O Comienza **V** Finaliza **√**Notas

- $\rightarrow$  Aparece la pantalla Plantillas.
- *2* Seleccione la plantilla que desee utilizar.
- 3 Haga clic en **ok** .
	- $\rightarrow$  Se aplica la plantilla seleccionada.

#### • **Ejemplos de plantillas**

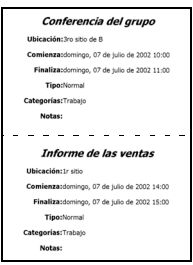

Dos en vertical Cuatro en vertical A7 vertical Conferencia del grupo icación:3ro sitio de B Comienza:domingo, 07 de julio de 2002 10:00 Finaliza:domingo, 07 de julio de 2002 11:00 <u>. . . . . . . . . .</u> Informe de las ventas ación: Ir sitio Comienza:domingo, 07 de julio de 2002 14:00 Finaliza:domingo, 07 de julio de 2002 15:00 ---------Conferencia del publicidad bicación:Brother offce mza:domingo, 07 de julio de 2002 16:00 Finaliza:domingo, 07 de julio de 2002 18:00 . . . . . . . . Partido agradable Ubicación:Speakeasy Comienza:domingo, 07 de julio de 2002 19:00 Finalizaciomingo, 07 de julio de 2002 21:30

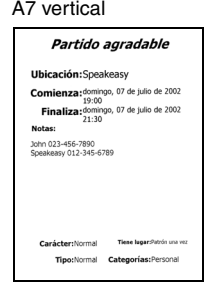

#### 30

#### <span id="page-32-0"></span>**Impresión de una fecha especificada**

Se puede especificar el periodo de tiempo que se desea imprimir.

*1* Haga clic en **Fecha** en el menú Configuración de la pantalla Imprimir calendarios.

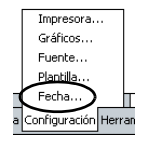

- $\rightarrow$  Aparece la pantalla Fecha.
- *2* Cambie la configuración de la fecha.
	- Fecha inicial/Fecha final/En progreso
	- Fecha
- 3 Haga clic en **a**.
	- $\rightarrow$  Los calendarios incluidos en el periodo de tiempo especificado se muestran en la pantalla Imprimir calendarios.

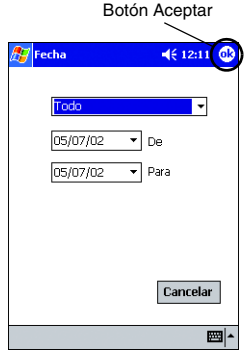

## <span id="page-33-0"></span>**Imprimir Tareas**

Las tareas y citas guardadas en Tareas se pueden imprimir.

- **1** Haga clic en **La Incritat Tayoas** en la pantalla Brother **MPrint** 
	- $\rightarrow$  Aparece una lista de tareas en la pantalla Imprimir tareas.
- *2* Haga clic en la casilla situada a la izquierda de la tarea que desee imprimir. Se puede seleccionar más de una tarea.

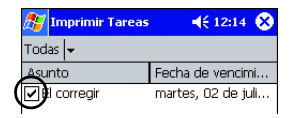

 $\rightarrow$  Aparece una marca de verificación.

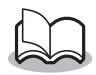

- Se puede especificar el periodo de tiempo que se desea imprimir.
	- $(\rightarrow$  "Impresión de una fecha especificada" en la [página 31](#page-32-0))
- Se puede especificar el diseño utilizado para imprimir los datos.

(→ "Configuración de plantillas" en la [página](#page-31-0)  [30](#page-31-0))

# <span id="page-34-0"></span>**Imprimir Contactos**

Los nombres, direcciones y números de teléfono guardados con Contactos se pueden imprimir.

- **1** Haga clic en **El montro Contactos** en la pantalla Brother **MPrint** 
	- $\rightarrow$  Aparece una lista de contactos en la pantalla Imprimir contactos.
- *2* Haga clic en la casilla situada a la izquierda del contacto que desee imprimir.

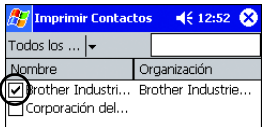

Se puede seleccionar más de un nombre.

 $\rightarrow$  Aparece una marca de verificación.

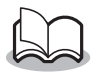

• Se puede especificar el diseño utilizado para imprimir los datos.

(→ "Configuración de plantillas" en la [página](#page-31-0)  [30](#page-31-0))

# <span id="page-35-0"></span>**Imprimir Portapapeles**

Las imágenes y los textos movidos al Portapapeles se pueden imprimir.

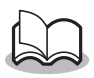

- El Portapapeles es el lugar en el que se guardan los datos que se han cortado o copiado.
- **1** Haga clic en  $\blacksquare$  **Inprint Portapapeles** en la pantalla Brother MPrint.
	- $\rightarrow$  El contenido del Portapapeles aparece en la pantalla Imprimir Portapapeles.

## <span id="page-36-0"></span>**Imprimir Pantalla**

La pantalla mostrada en el PC de bolsillo se puede imprimir.

- **1** Haga clic en **a** Imprimi Partala en la pantalla Brother **MPrint** 
	- $\rightarrow$  En la esquina superior derecha de la pantalla aparece una barra de herramientas.
- *2* Visualice la pantalla que desee imprimir.
- 3 Haga clic en a en la barra de herramientas.

Nuevo  $\rightarrow$  La pantalla capturada aparece

en la pantalla Vista previa.

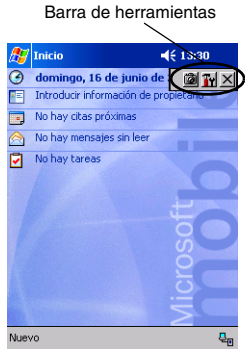

#### ■ Configuración de captura de pantalla

Se puede especificar el tiempo transcurrido hasta que se importan los datos y el tamaño del área capturada.

**1** Haga clic en Tr en la barra de herramientas.

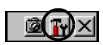

- $\rightarrow$  Aparece la pantalla Configuración de impresión de captura de pantalla.
- *2* Se pueden especificar las siguientes opciones de configuración de texto.
	- Tiempo de retardo de captura: de 0 a 10 segundos Especifica el intervalo de tiempo que transcurre hasta que la

Botón AceptarImpres. capt. pant.  $4612:30$ Margen de captura Sobremesa ٠ Tiempo de retardo ₽ Seg. de captura Impresora Ajuste de gráficos Cancelar

imagen se importa después de hacer clic en

- Rango de captura:
- Rango de selección (utilice el lápiz para seleccionar el área que desee.)/Cliente (área indicada por en la figura de la derecha)/ Escritorio (pantalla entera)

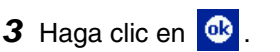

 $\rightarrow$  Se aplican los ajustes de configuración de captura de pantalla.

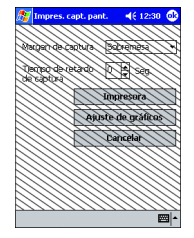

## <span id="page-38-0"></span>**Imprimir Imágenes**

Los archivos de imagen guardados (en formato BMP, JPEG o PNG) se pueden imprimir.

- **1** Haga clic en **a** *n n n n***<sub>1</sub> <b>***n n***<sub>1</sub> <b>***n***<sub>1</sub> <b>***n***<sub>1</sub> <b>***n n***<sub>1</sub> <b>***n***<sub>1</sub> <b>***n n n n n n n n n n n n n n n n n n n n* **MPrint** 
	- $\rightarrow$  Aparece la pantalla Imprimir archivo de imagen.
- *2* Seleccione el formato de archivo de los datos de imagen que desee buscar. Seleccione uno de los cinco formatos de archivo disponibles.
	- Archivo de imagen (BMP, JPG o PNG)
	- Archivo de mapa de bits
	- Archivo JPEG (JPG o JPEG)
	- Archivo PNG
	- Todos los archivos
- *3* Haga clic en el archivo de imagen que desee imprimir. Sólo se puede seleccionar un archivo.
	- $\rightarrow$  Fl archivo seleccionado aparece resaltado.

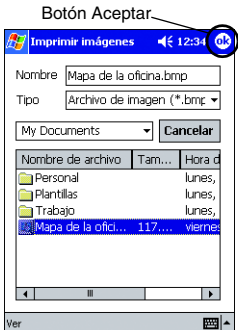

4 Haga clic en **c** 

 $\rightarrow$  Aparece la pantalla Vista previa.

# <span id="page-39-0"></span>**Imprimir E-mail**

Los correos electrónicos guardados se pueden imprimir.

- **1** Haga clic en **guardischer** en la pantalla Brother MPrint.
	- $\rightarrow$  Aparece una lista de correos electrónicos en la pantalla Imprimir correo electrónico.
- *2* Haga clic en el mensaje de correo electrónico que desee imprimir. Sólo se puede seleccionar un mensaje de correo electrónico.

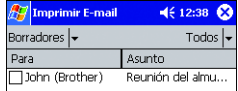

→ El correo electrónico seleccionado se resalta.

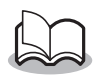

• Se puede especificar el diseño utilizado para imprimir los datos.

(→ "Configuración de plantillas" en la [página](#page-31-0)  [30](#page-31-0))

# <span id="page-40-0"></span>**Desinstalación del software**

Desinstale (elimine) el software utilizando las funciones de Pocket PC. Para obtener información detallada acerca de la desinstalación del software, consulte el manual de instrucciones del PC de bolsillo.

# <span id="page-41-0"></span>**4 Modificación de la configuración de impresora**

Las siguientes opciones de configuración de esta impresora se pueden especificar empleando la "Utilidad MPrint" de la unidad MW-140BT tanto en el PC de bolsillo como en el equipo con Windows.

- Tiempo de apagado automático
- Tiempo de suspensión automática
- Tiempo de suspensión/apagado automático
- Opción de ahorro de energía
- Nombre del dispositivo
- Contraseña (código PIN)
- Inicializar opciones de configuración (restablece los valores predeterminados de todos los parámetros)

# <span id="page-41-1"></span>**Modificación de las opciones**

# **En un equipo con Windows**®**:**

- *1* Haga clic en el botón Inicio, seleccione **Configuración** y, a continuación, haga clic en **Impresoras**.
	- $\rightarrow$  Aparece el cuadro de diálogo Impresoras.
- **2** Haga clic con el botón derecho en *Brother* .
- - $\rightarrow$  Aparece un menú emergente.
- *3* Seleccione **Propiedades**.
	- $\rightarrow$  Aparece la pantalla Propiedades.
- *4* Haga clic en el botón de la Utilidad MW-140BT.  $\rightarrow$  Aparece la pantalla Utilidad Brother MW-140BT.

# <span id="page-42-0"></span>**En un PC de bolsillo:**

**1** Haga clic en to the section of the results of the contral a Brother **MPrint** 

 $\rightarrow$  Aparece la pantalla Utilidad Brother MW-140BT.

### **Pantallas**

#### ! **General**

El intervalo de tiempo [Ajuste del tiempo de desconexión automática] que transcurre hasta que la impresora se apaga automáticamente se puede especificar. Si se especifica "0", la impresora no se apagará automáticamente.

### ■ **Bluetooth** (1)

Cuando el interruptor Bluetooth esté puesto en la posición ON. podrán especificarse el intervalo de tiempo [Tiempo de suspensión automática] hasta que la impresora entre automáticamente en el modo de suspensión y el intervalo de tiempo [Tiempo de suspensión] automática/desconexión] hasta que la impresora de apague después de entrar en el modo de suspensión. Si se especifica

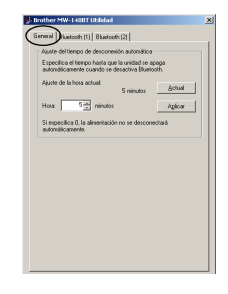

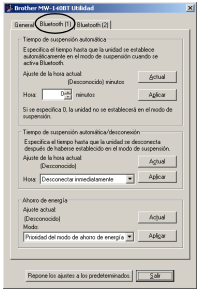

el valor "0" en el tiempo de suspensión automática, la unidad no pasará al modo de suspensión.

La opción de ahorro de energía se puede especificar.

#### $\blacksquare$  **Bluetooth (2)**

El nombre de dispositivo y el código PIN (o contraseña) pueden cambiarse. Especifique un nombre de dispositivo que contenga entre 1 y 12 caracteres alfanuméricos. Especifique un número de cuatro dígitos para el código PIN si ha seleccionado la opción "Activar código PIN".

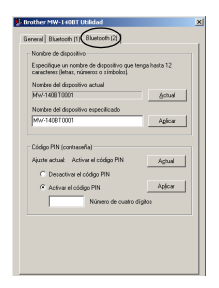

# **Cierre de la Utilidad MW-140BT**

*1* Haga clic en el botón Aceptar.  $\rightarrow$  La Utilidad MW-140BT se cierra.

# <span id="page-44-0"></span>**5 PrintPocketCE para Brother**

# **Qué es este software?**

PrintPocketCE permite imprimir los siguientes formatos de datos desde un PDA con Microsoft® Pocket PC/Pocket PC2002.

- Hojas de cálculo de Pocket Excel
- Documentos de Pocket Word
- Mensajes de correo electrónico
- Formato de texto enriquecido (Pocket RTF) y texto sin formato (txt).

# **Instalación del software**

- *1* Inserte el CD-ROM suministrado en la unidad CD-ROM del equipo con Windows®.
	- $\rightarrow$  El instalador se inicia automáticamente y aparece el cuadro de diálogo Software de impresión móvil Brother.
- *2* Haga clic en el segundo botón (Pocket PC).
	- $\rightarrow$  Aparece el cuadro de diálogo Instalación de PocketPC.

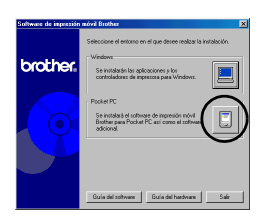

#### *3* Haga clic en el segundo botón (software adicional).

 $\rightarrow$  Aparece un cuadro de diálogo en el que se puede seleccionar "Print Pocket CE para Pocket PC" o "Print Pocket CE para Pocket PC2002".

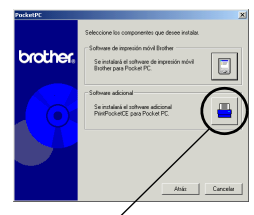

Software adicional

#### *4* Haga clic en el botón correspondiente al sistema operativo que está usando.

 $\rightarrow$  El programa de instalación se ejecutará automáticamente. El equipo se conecta con el dispositivo PDA a través de ActiveSync y se completa la instalación.

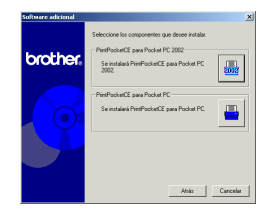

• Para ver detalles sobre la utilización del Print Pocket CE para Brother, consulte el archivo Ayuda en su PDA.

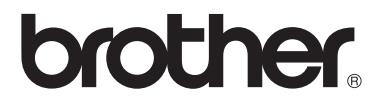